## **Hoe accordeer ik een publicatiestuk?**

U ontvangt een mailtje dat er een document klaar staat ter accordering:

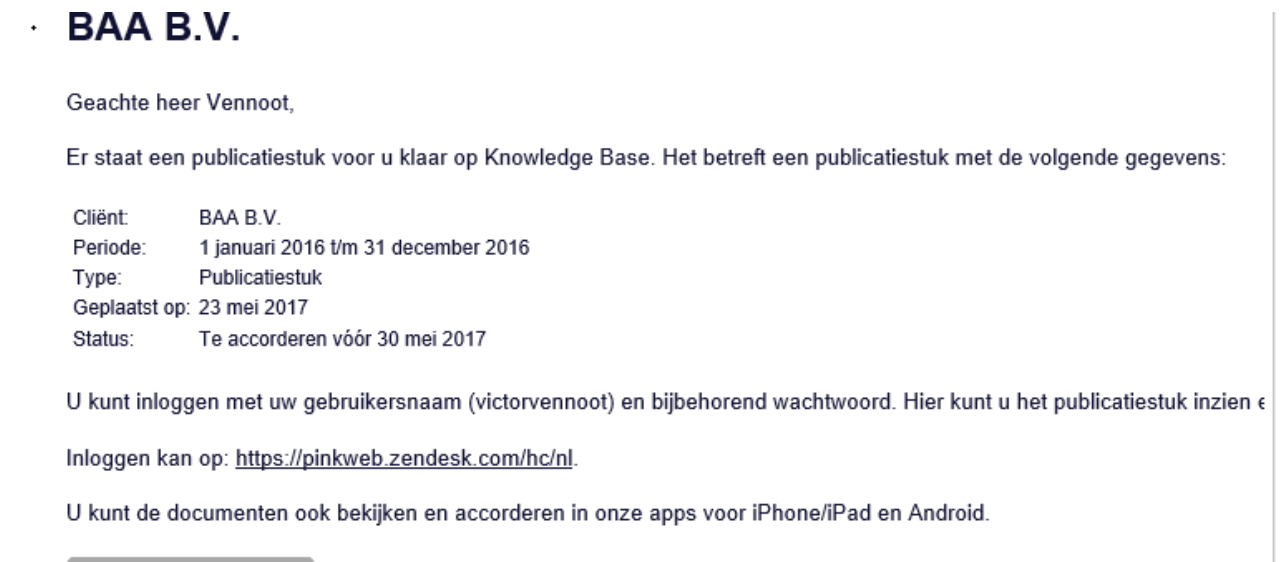

Log in op de portal en ga naar het tabje "Accordering" of klik op het document onder "Meldingen".

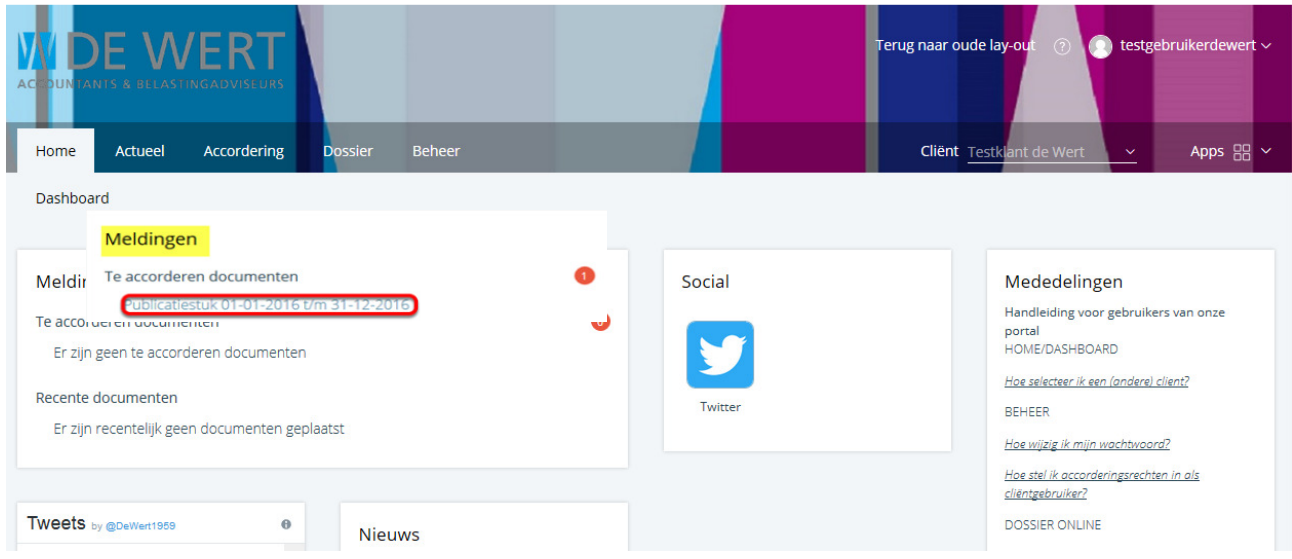

In het overzicht Accordering, begin met stap 1: Accordeer documenten, klik op het document om het te bekijken.

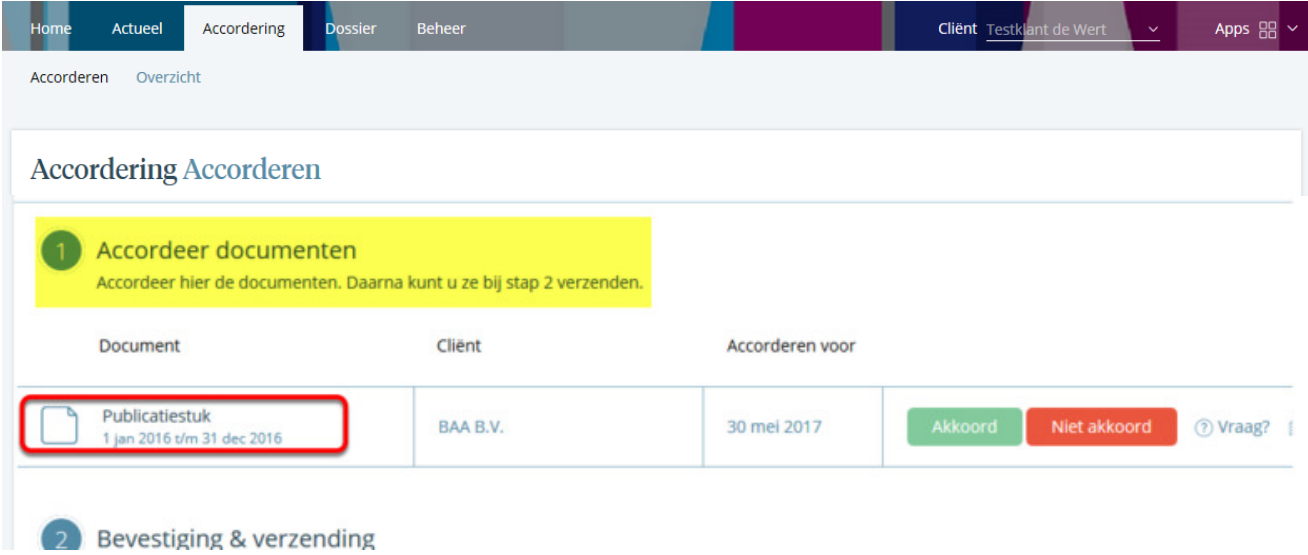

Klik op het document om deze te openen en door te nemen, klik op "afsluiten" om terug te gaan naar het overzicht Accordering.

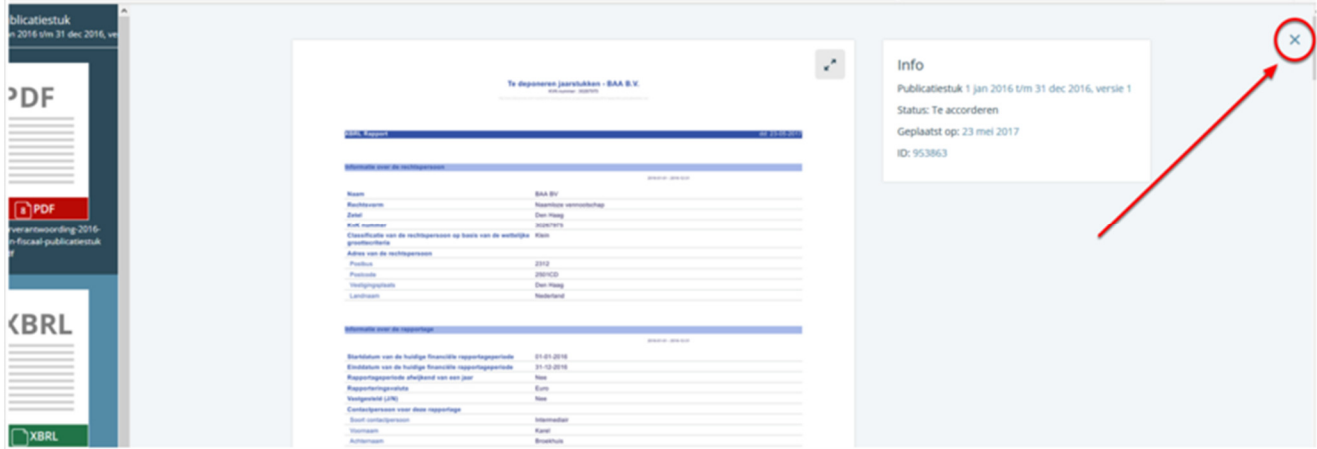

## Klik op Akkoord om het document goed te keuren:

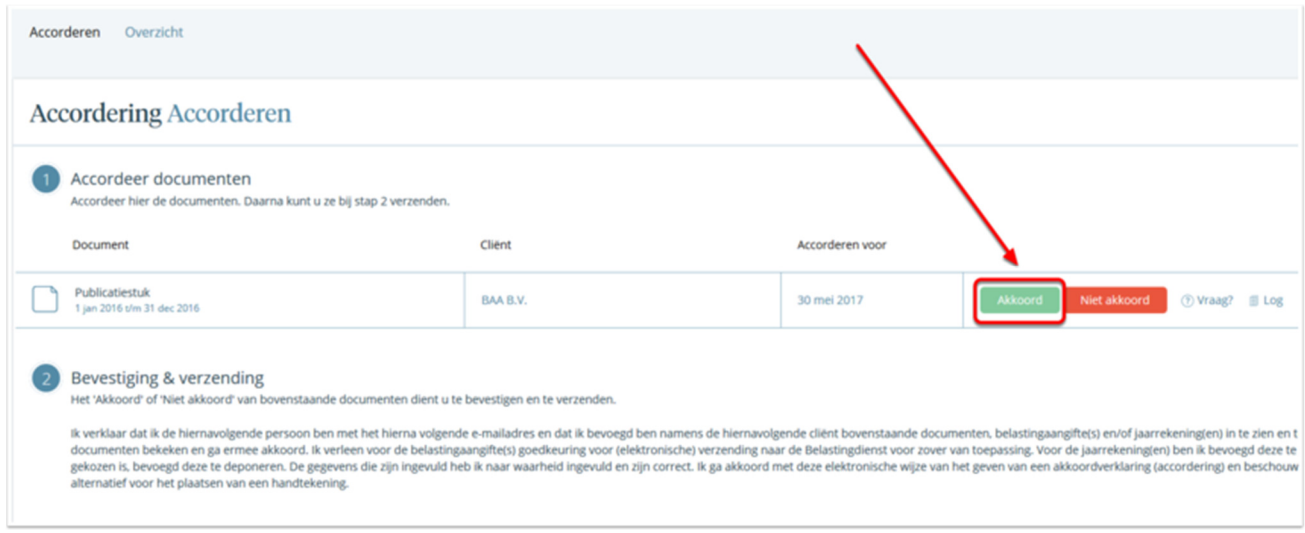

In het scherm "Document accorderen" is het belangrijk om een datum van vaststelling te kiezen want anders wordt het document gedeponeerd met de status "voorlopig".

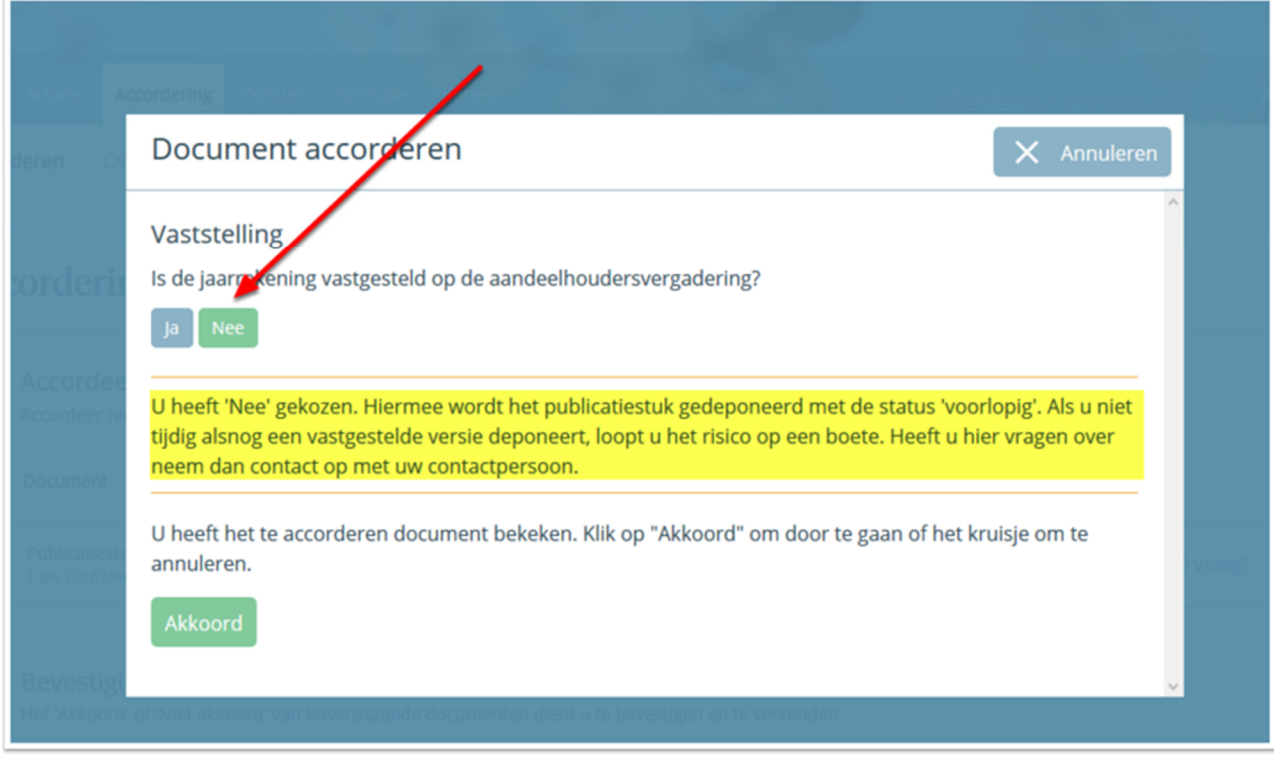

Klik op "Ja" om de datum van vaststelling in te voeren: (in sommige gevallen stuurt het administratie kantoor een voorgestelde datum van vaststelling mee).

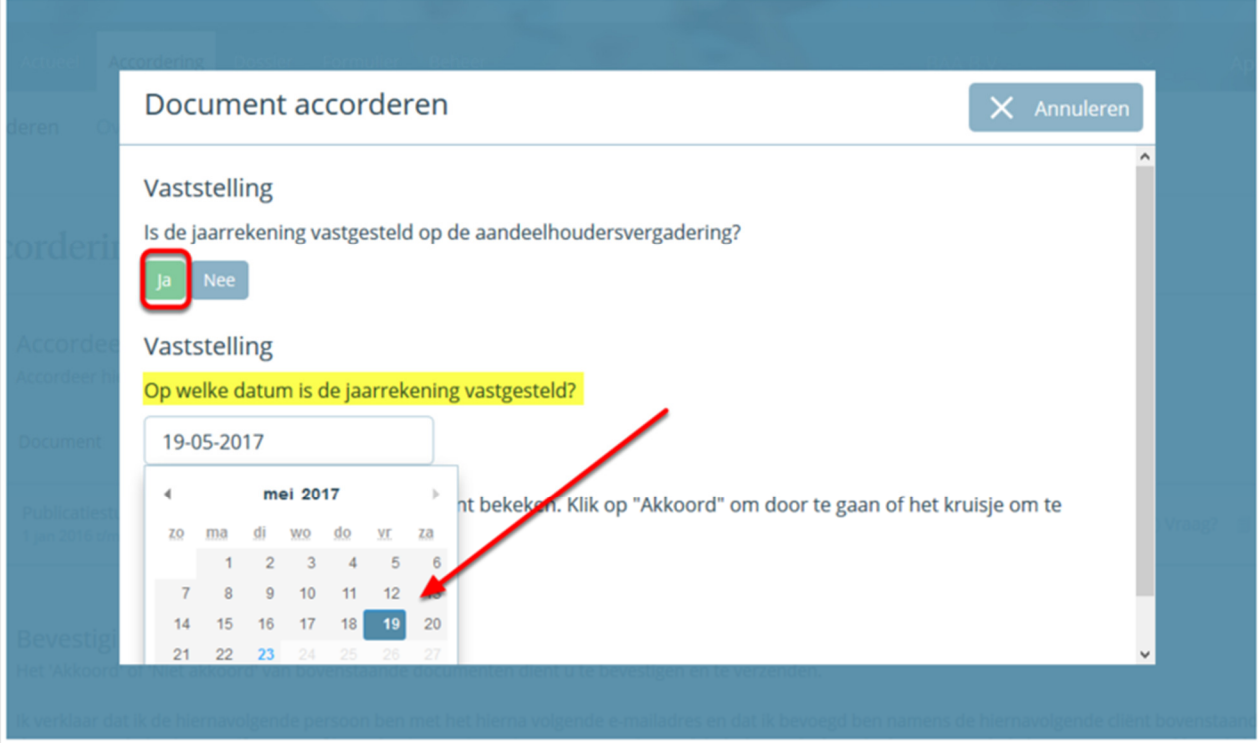

## Klik op "Akkoord" om verder te gaan.

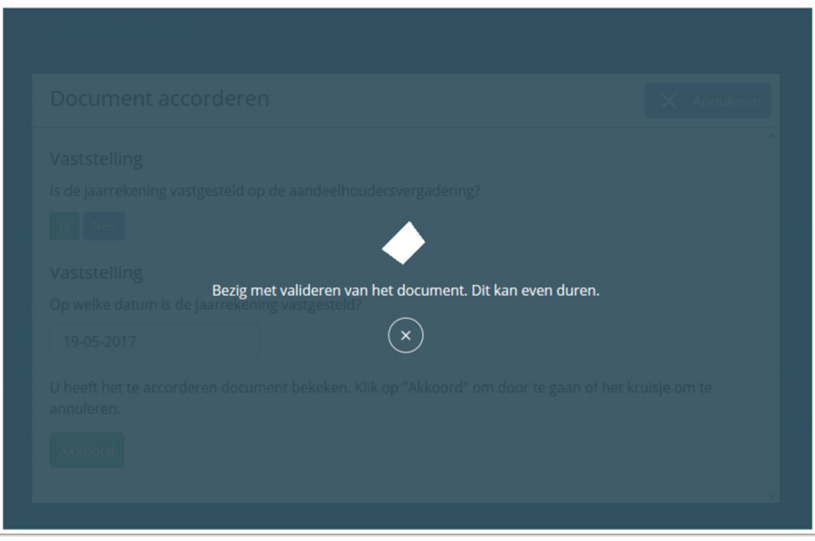

In het overzicht Accorderen ga naar stap 2 Bevestiging & verzending, klik op "Verstuur SMS-code" om deze code te ontvangen op uw mobiele telefoon.

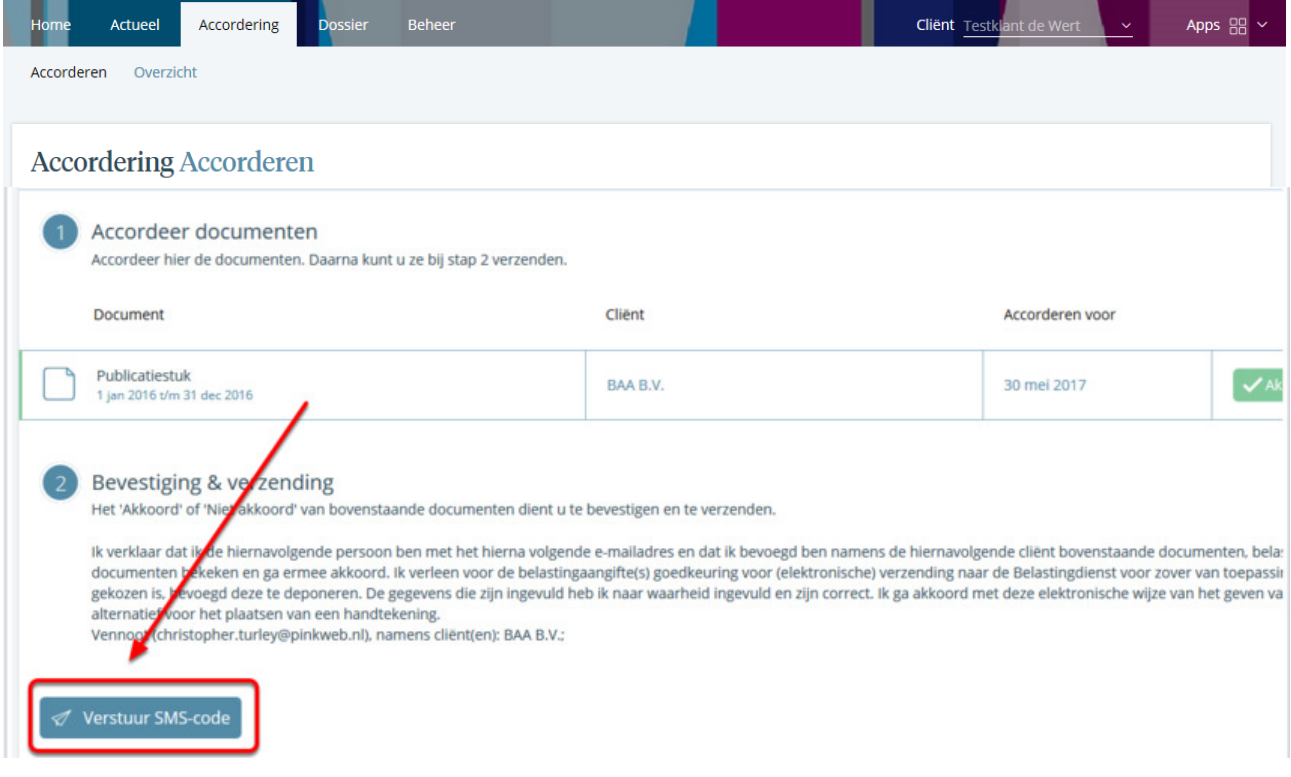

Voer de SMS-code in en klik op "Verzend documenten".

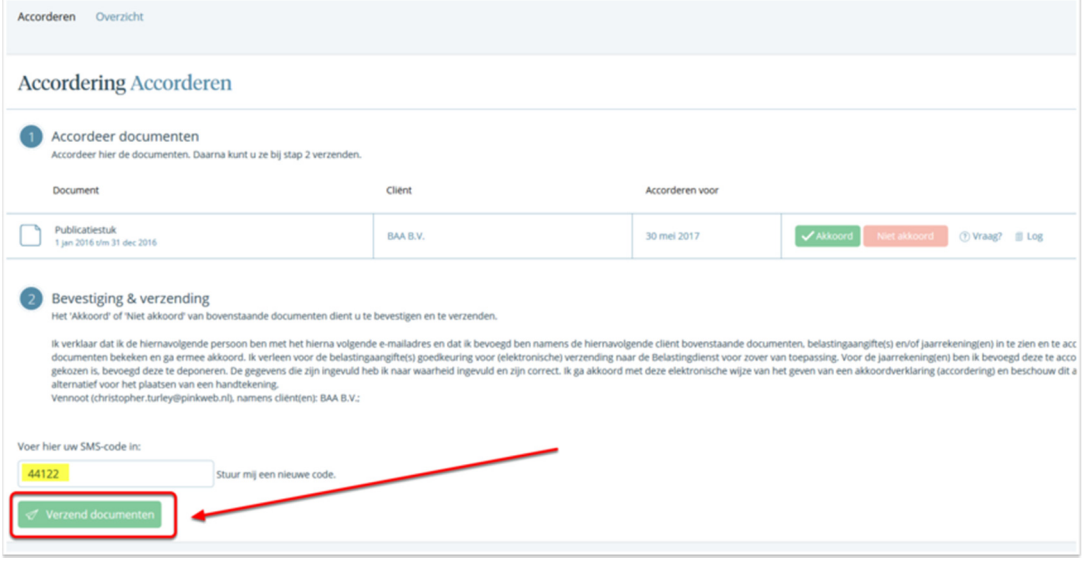